## **HOW TO ISSUE INVOICES IN VENDOR PORTAL**

### **NOTE: Please read the instructions below before you create an invoice**

# *Please keep track of the details of your services on your profile:*

*1.* Should you spot any discrepancies or missing amounts/settlements etc., please contact the relevant Project Manager directly or email us at [kontekst@kontekst.pl](mailto:kontekst@kontekst.pl) to request a correction.

## *The Vendor Portal invoice option for the job(s) delivered in a given month is activated on the last day of that (calendar) month:*

*1.* When the last day of a given month is a Saturday or a Sunday, please generate the invoice in your accounting software and send it only to [invoices@kontekst.pl.](mailto:invoices@kontekst.pl)

## *The input data in Vendor Portal and in your accounting software should be identical, which means that:*

- *1.* The invoice date in Vendor Portal must be the same as the invoice date in your accounting software.
- *2.* An invoice must cover one settlement period (i.e. only jobs delivered in a given month), which means that where several outstanding periods need to be covered, a separate invoice must be created for each settlement period, with the same issue date but with different sale/service delivery dates corresponding to the periods covered (these can also be the last days of the month if an invoice lists several jobs);
- *3.* Note: invoices covering jobs delivered in different months will be *rejected*;
- *4.* The invoice payer should be: **KONTEKST A. Wolski spółka komandytowa, Ul. Nowogrodzka 56A, 00-695 Warszawa, NIP: PL1132194970**

**Step 1:** Log in to Vendor Portal.

**Step 2:** On the left-hand panel, choose the *Invoices* tab and click on *Add New Invoice* in the top right corner. You will be redirected to a new tab titled *New Invoice*. This step will create an invoice with today's date as the "Invoice Date" for jobs that have the status "Ready."

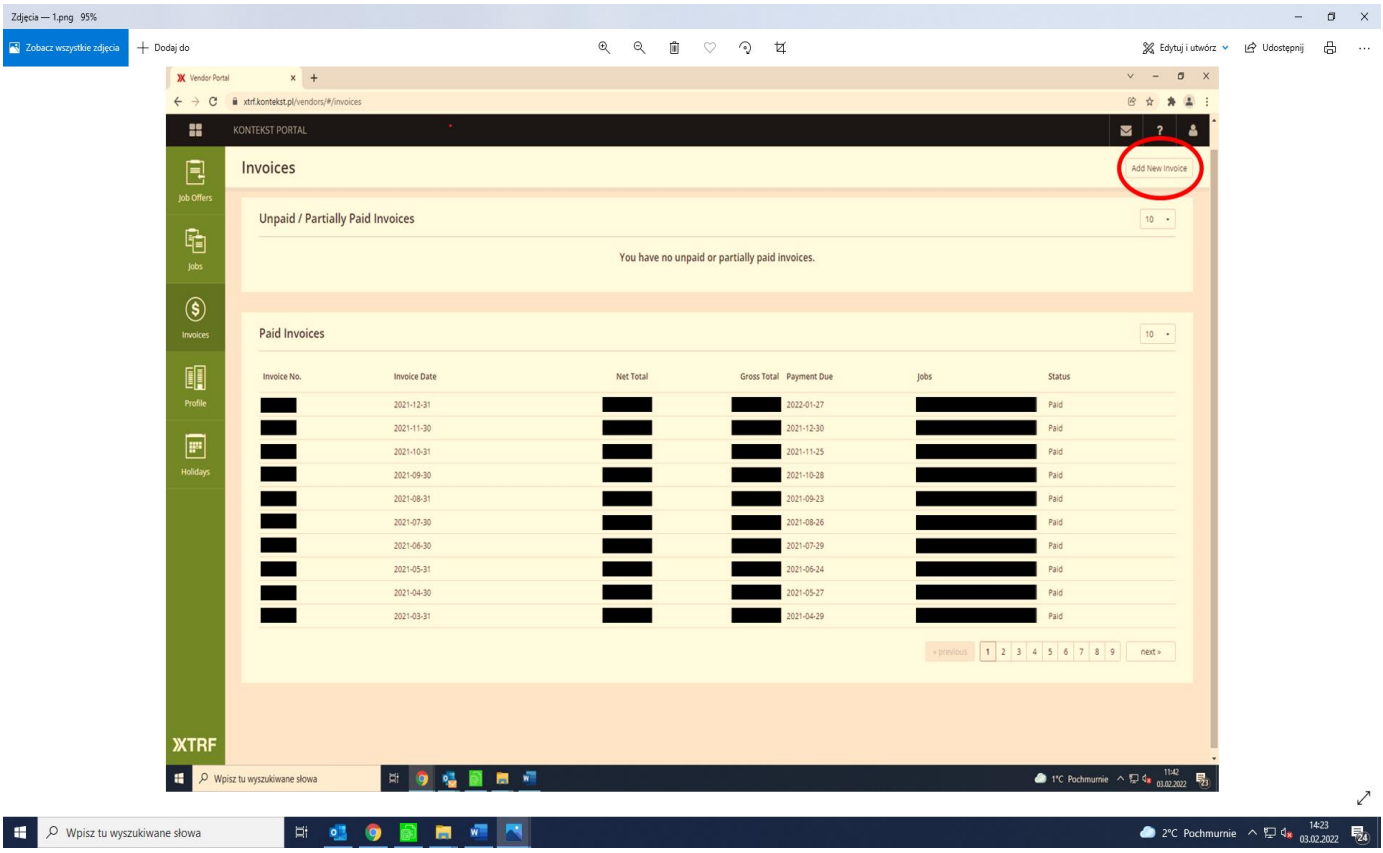

**Step 3:** Make sure that the column *Delivery Date* contains a list of jobs whose delivery date was within the given month; all jobs dated otherwise (e.g. uninvoiced jobs) must be removed by clicking on the *Delete* button (right-hand column). In the *Add Jobs* field you can use the drop-down list to select project numbers you want to invoice in that settlement period (month).

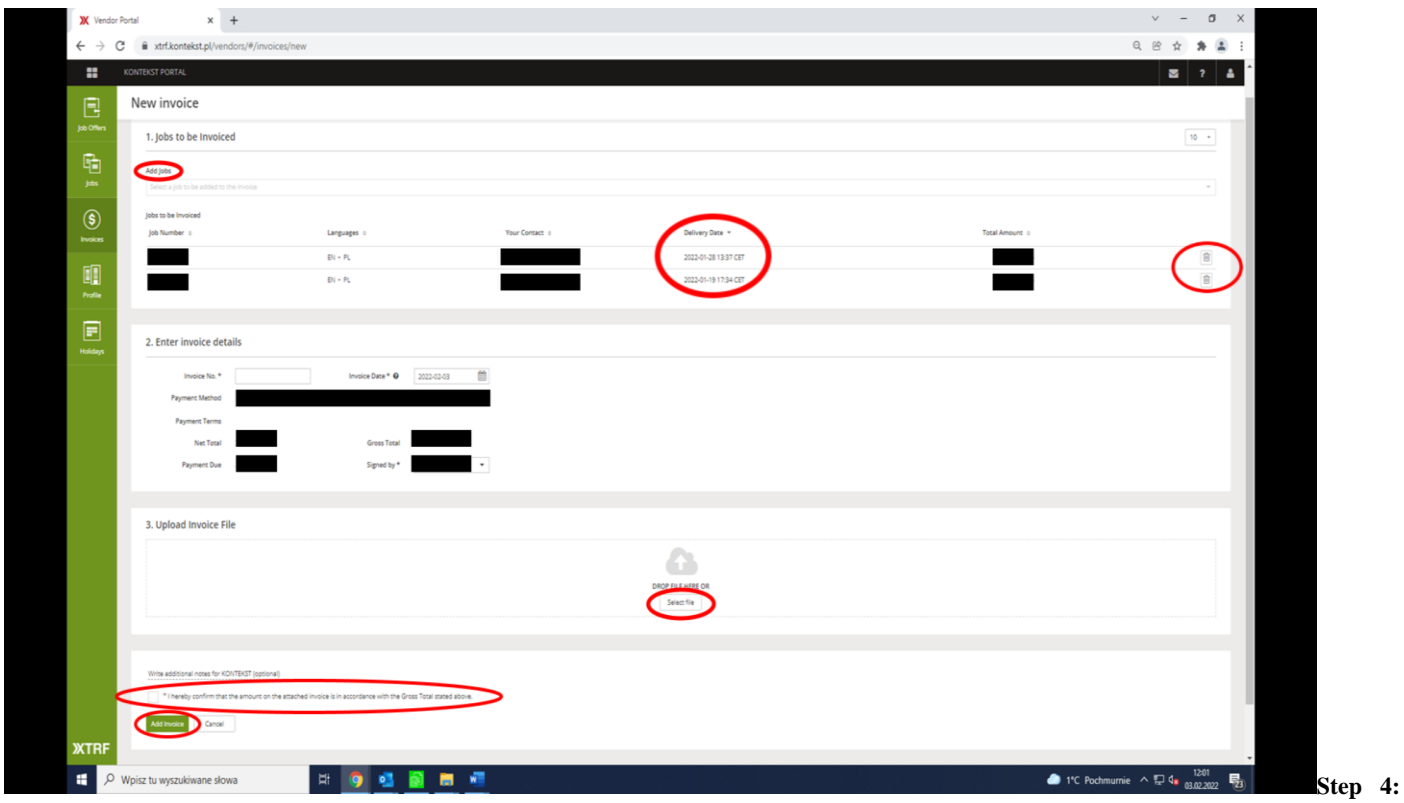

Please pay attention to the following:

- the invoice date (this is the *actual* date the invoice is created on the portal) Note: you cannot choose a past date here.
- the Payment Due date it is set automatically to 21 days after the invoice date. Note: payments are made by KONTEKST each Thursday.

**Step 5:** Drop your own invoice (as a PDF/scan) in the **DROP FILE HERE** field or upload it using the button **Select file**.

Note: Make sure all details entered in XTRF are consistent with those on your invoice, namely: date of issue, date of sale, net and gross amounts and invoice number – this information must be identical in XTRF and in your invoice document.

Step 6: Click on Add Invoice. Note: if you do not click this button, the invoice will not be created.

**HOBRO**N

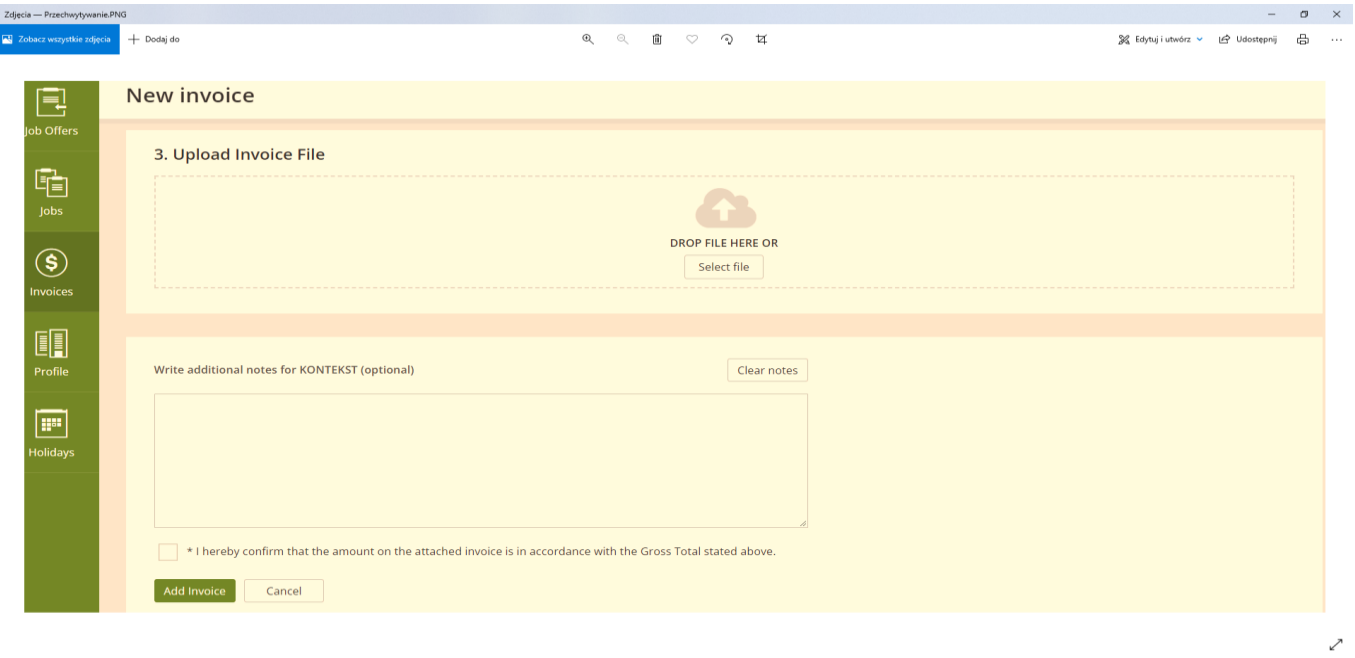